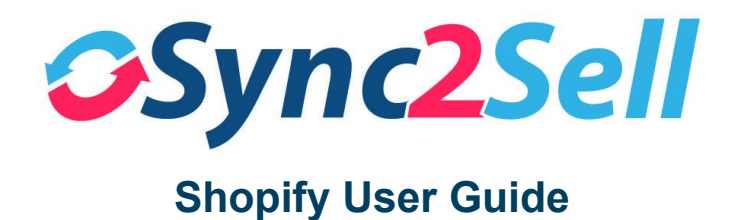

# **Dashboard**

On the homepage of your Sync2Sell account you will see your Dashboard. This page displays information about listings connected to different marketplaces, a quick glance at order stats, and the overall number of listings on each marketplace, as well as alerts that can help you get more items listed.

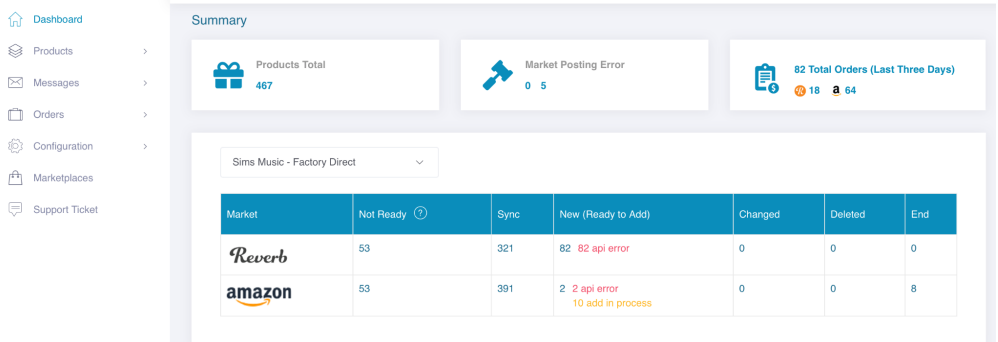

## **Products**

Within the Products Tab, you can view your Shopify products, run reports on these products such as "UPC empty", "Description empty", "No Image", etc. These reports are here to help you have a quick view at your Shopify products and what information may be needed in order to get them to post to online marketplaces. While these reports are designed for marketplaces, this information will also help your shop's website. You will also have access to the Market Error Report. If there are specific items missing from your products that are required in order to post to a particular marketplace, you will be able to view and fix these issues here.

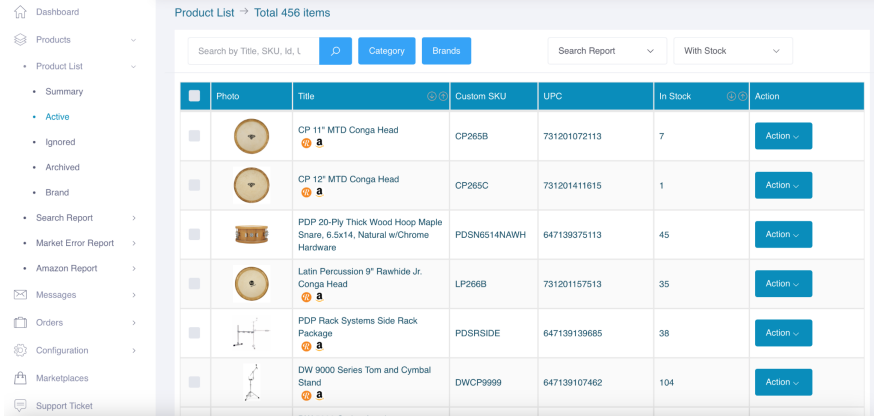

● **Product Details:** By clicking Action > Edit for a particular product, you can see and control the details of each product. You will see multiple tabs that allow you to control a variety of information, including marketplace specific information. Within these tabs you can control the item's condition, country of origin, year manufactured, video links, and more. You also have the ability to choose shipping profiles for particular items that will sync over to your marketplace listings. The shipping profile that you select at the product level will override what you have chosen in Configuration for that product's category. You also have the ability to set a different price for an item's marketplace listing.

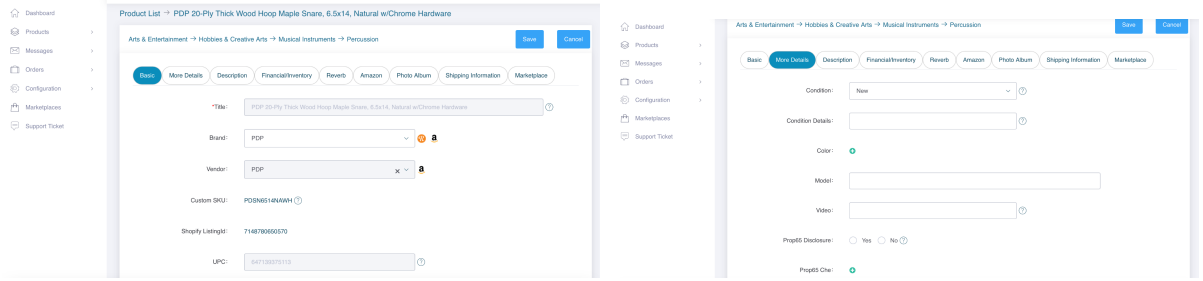

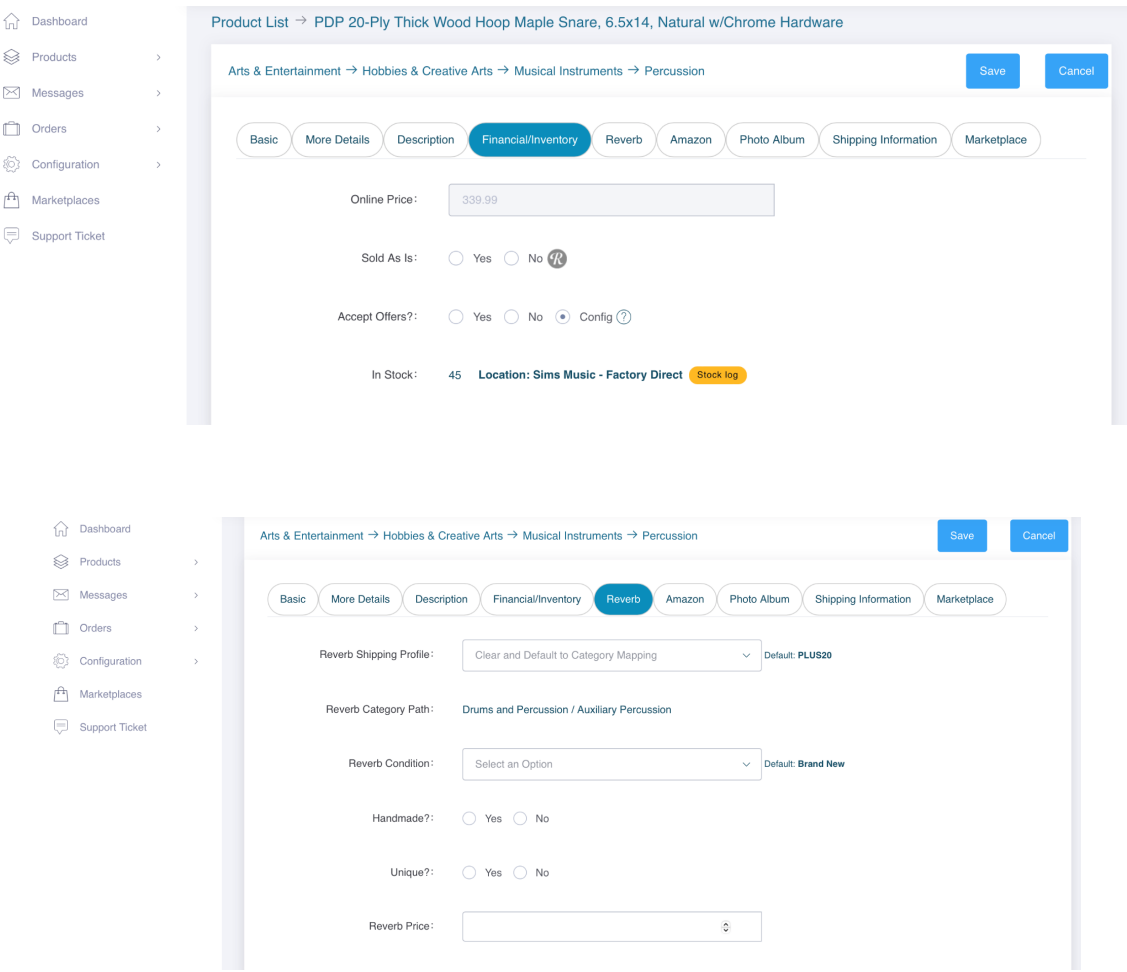

Please take time to learn the information within these tabs, as they will help you have control over your marketplace listings at the product level.

#### **Working Category**

● If you have chosen Shopify Categories for your products you will not have to select your Working Category. If you have selected Product Types at setup, you will need to choose your Working Category. Select any product categories that apply to the products that you sell. This will allow you to see the appropriate product categories, of which you will map your Product Types.

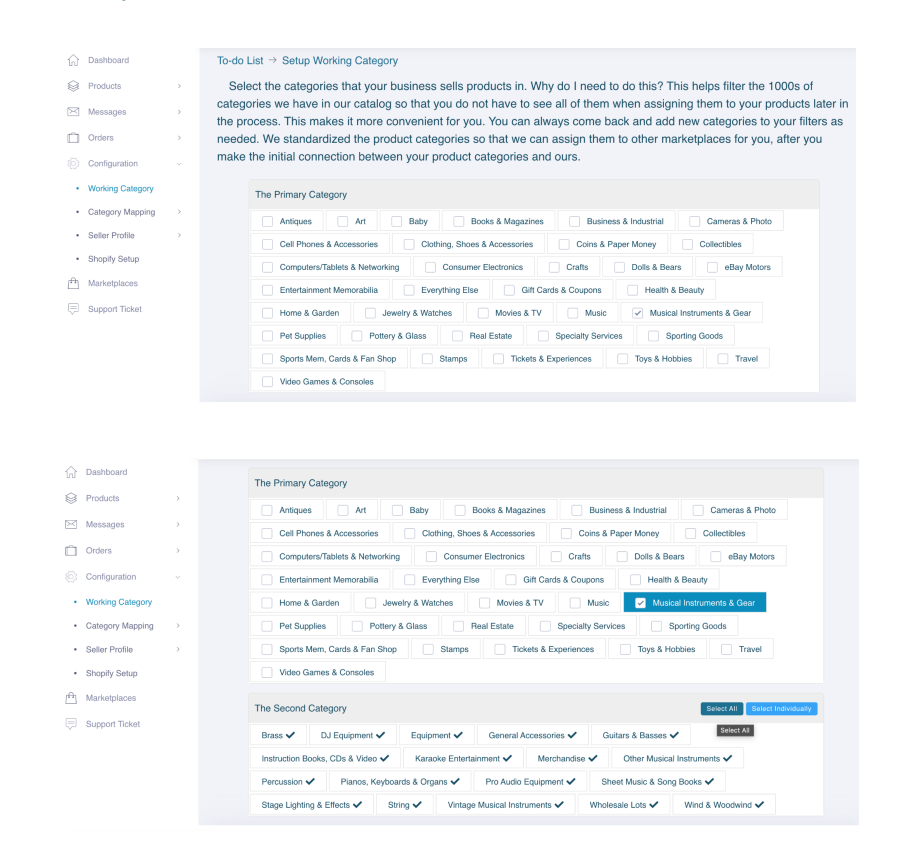

# **Category Mapping**

● If your products are assigned to Shopify Categories within your Shopify account and you chose this option during setup, then your product categories are already mapped to the Sync2Sell system categories. If you use Product Types within your Shopify account and have chosen this option at setup, you will need to manually map your Types to the Sync2Sell system categories. It is best practice to map your Types to the closest option that you can find. These categories are pre mapped by Sync2Sell to the appropriate categories on Reverb (as well as ebay and amazon) so that your items will show in the appropriate categories and so that any required marketplace item specifics can be reported back to your S2S account.

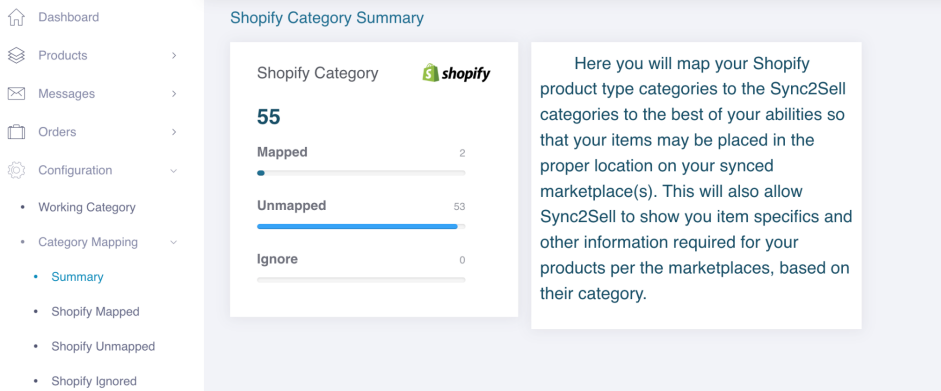

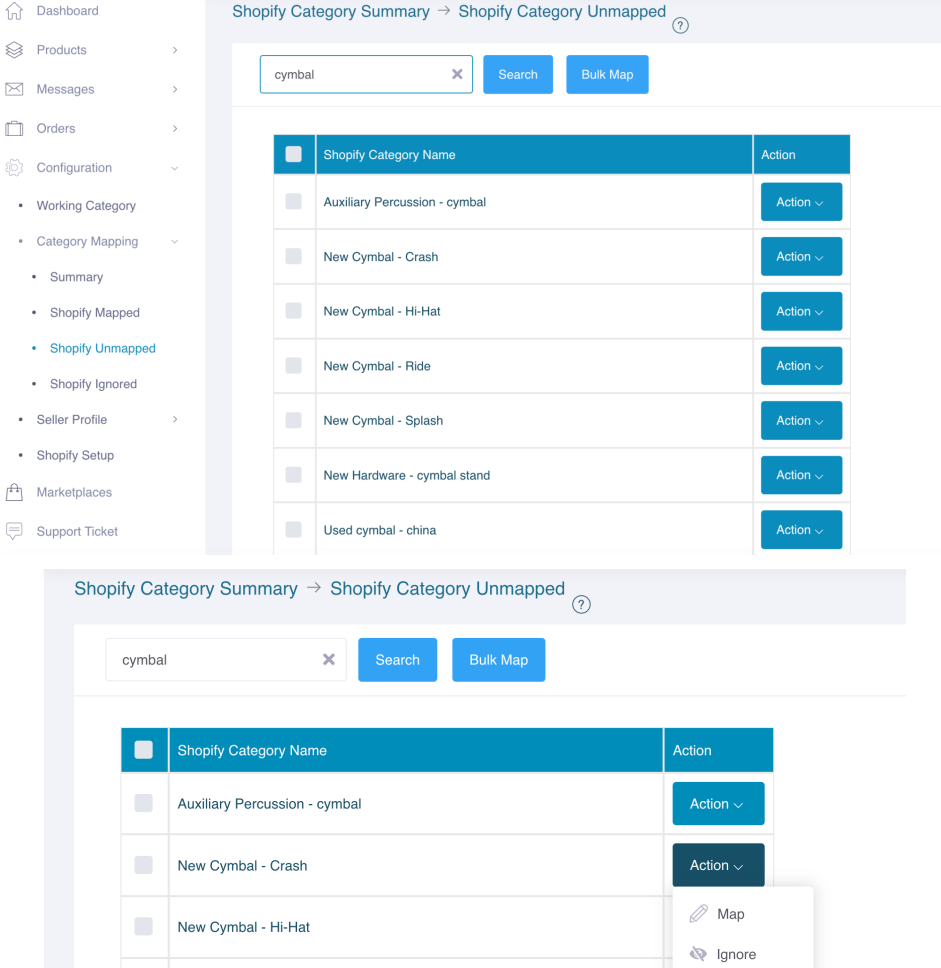

Action  $\sim$ 

New Cymbal - Ride

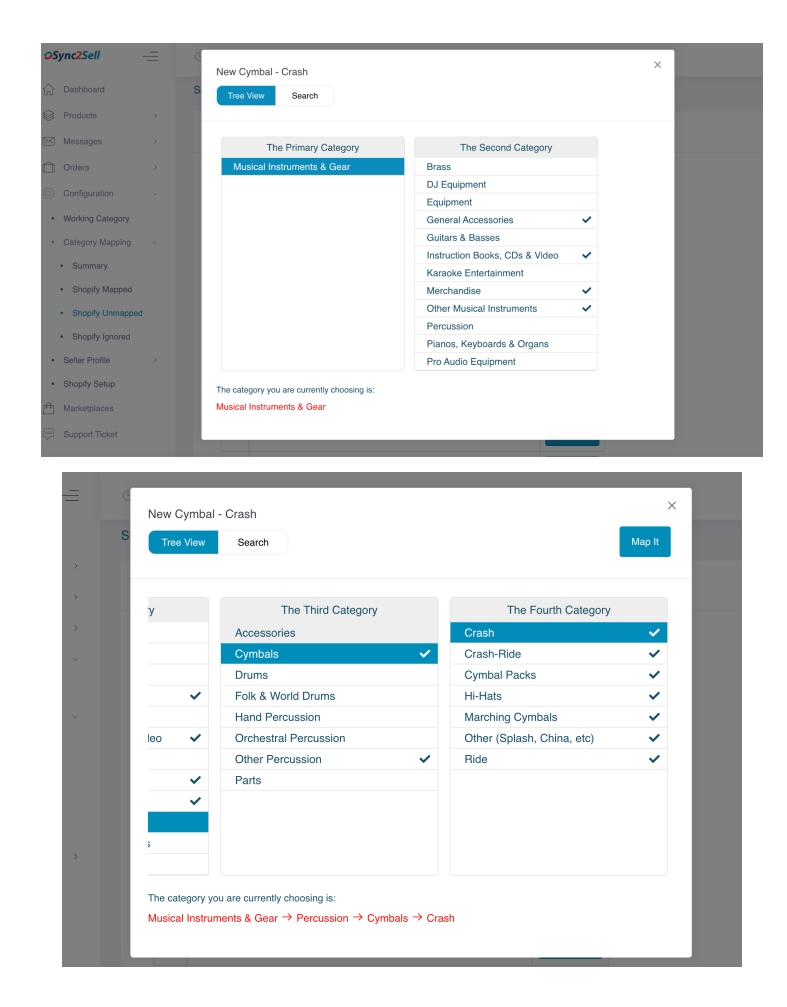

## **Seller Profile Mapping:**

● Within the Seller Profile Mapping, you will map your Reverb Shipping Profiles to your Shopify Product Categories. Any category that you plan to sync or post items from will need to have a Reverb Shipping Profile mapped. Please be aware that while this profile will apply to all the products in that category, you will still have the ability to edit the shipping profile at the product level. For example, if you have a Category with FREE SHIPPING, you will still be able to adjust a product(s) within that Category to have a different profile from your Reverb account.

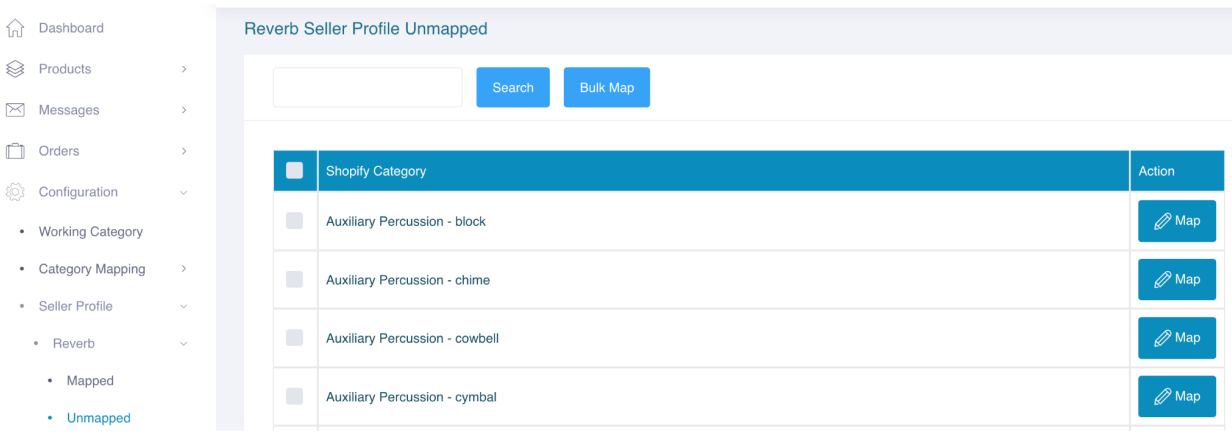

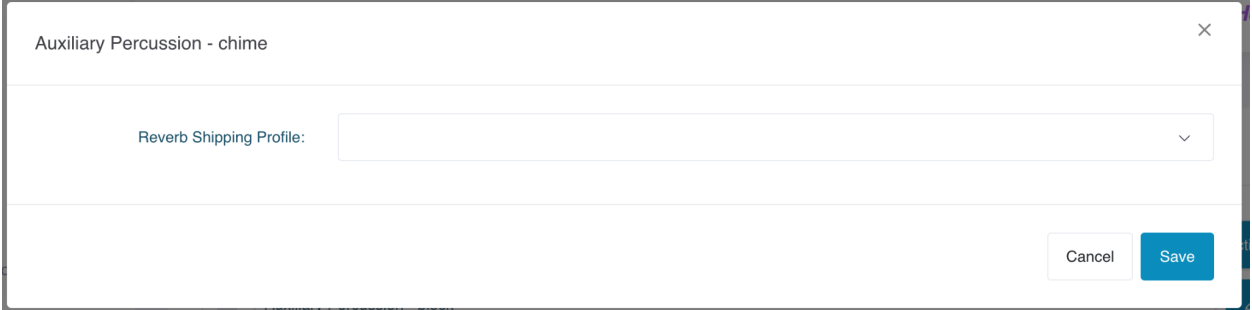

• In the event that you add or update a Shipping Profile within your Reverb account, you will need to refresh these profiles into your Sync2Sell account. To do this, go to the Marketplace tab in your S2S menu and then click the small truck icon for Reverb. This will allow you to update your shipping profiles in S2S so that you can continue mapping as needed.

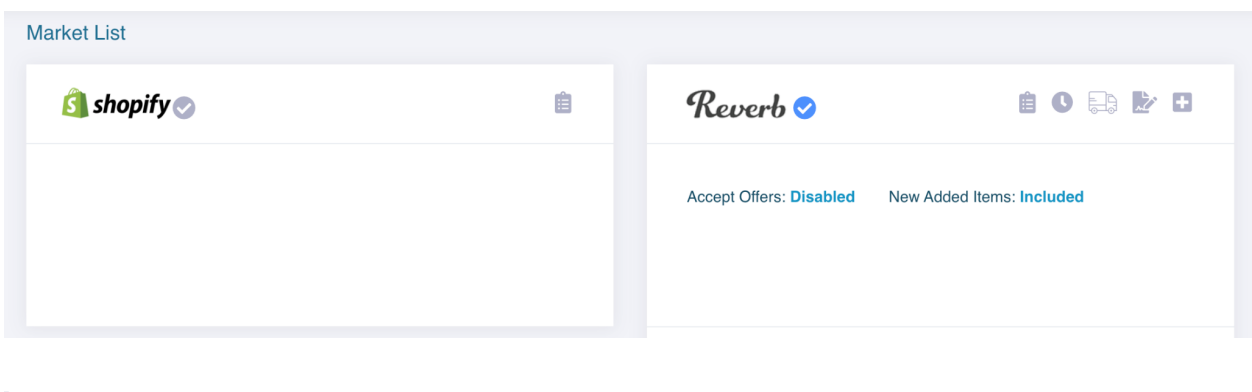

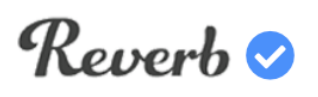

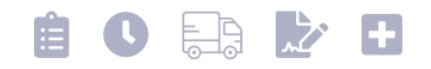

## **Messages**

● Here you can read and reply to your Reverb messages within your Sync2Sell account. Instead of bouncing between multiple platforms, you can communicate with customers while working on your product information within S2S.

#### **Orders**

● Within the Orders section of S2S, you can see your marketplace orders and their status. Once an order has synced properly to your Shopify account, you will see a green check mark next to the order. In the event that there is an issue that stops an order from syncing properly, you will be alerted here.

# **Configuration**

Depending on which marketplace(s) you have synced your account to, the options in this section may vary.

- **Specific Mapping:** In the event that a particular product category has certain consistent item specifics required in order to post, S2S will show you these specifics here and allow you to save your selections so that they will be automated for those categories moving forward.
- **Shopify Setup:** Within this section, you will be able to see and confirm your location information from your Shopify account. If you have multiple locations, please take note of the information on this page.

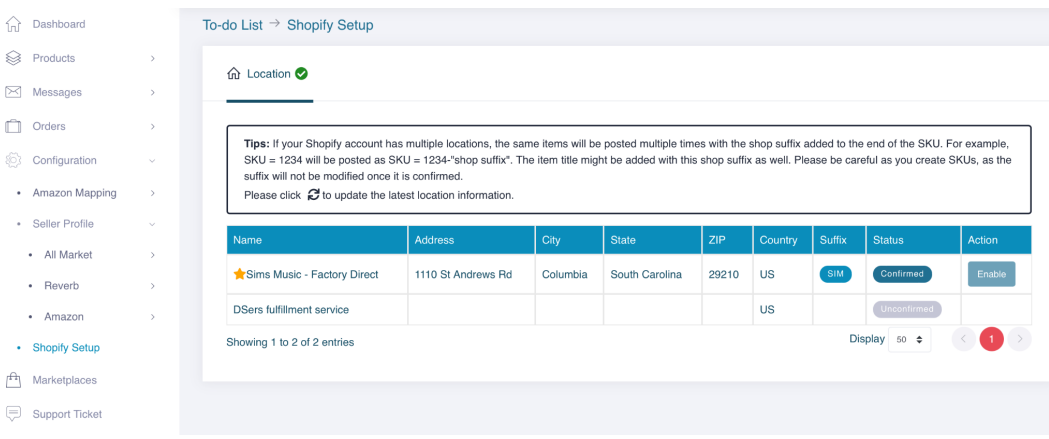

● **Marketplaces:** Within the Marketplaces tab you can see your Shopify connection as well as any other online marketplaces of which you have synced. Here you can enable and disable your marketplace post and order sync, as well as refresh any new shipping profiles that may need to be brought into your S2S account.

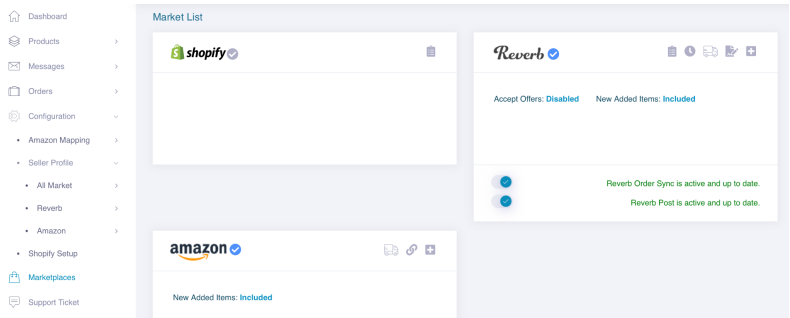

● **Support Ticket:** In the event that you have any questions regarding your Sync2Sell account, please use the Support Ticket system provided in order for our team to assist you. If your issue or question is regarding a particular item, please include the SKU, as this is very helpful for our team to give you the proper help needed. You also have the option to upload any screenshots that may be helpful as well. Tickets are usually replied to within 24 hours.